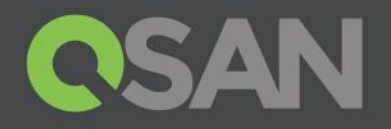

# XCubeNAS Series White Paper

# **WORM**

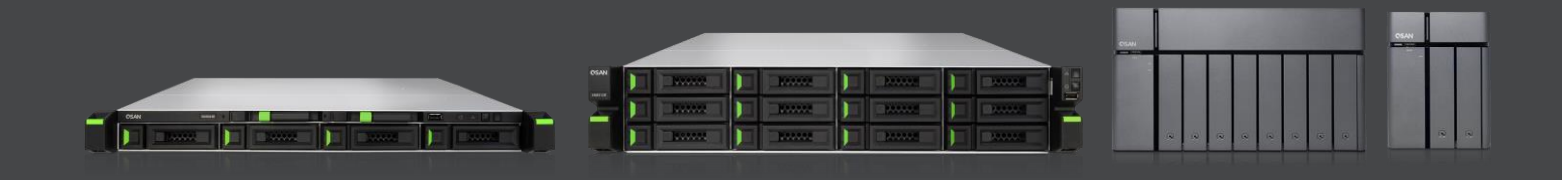

QSAN Technology, Inc. www.qsan.com

© Copyright 2017 QSAN Technology, Inc. All rights reserved. No part of this document may be reproduced or transmitted without written permission from QSAN Technology, Inc.

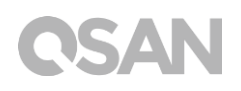

#### **Edition 1.0 (January 2018)**

This edition applies to QSAN XCubeNAS NAS storage systems. QSAN believes the information in this publication is accurate as of its publication date. The information is subject to change without notice.

#### **Trademarks**

QSAN, the QSAN logo, XCubeNAS, and QSAN.com are trademarks or registered trademarks of QSAN Technology, Inc.

Intel, Xeon, Pentium, Core, Celeron and Intel Inside logo are trademarks of Intel Corporation in the United States and other countries.

Other trademarks and trade names used in this document to refer to either the entities claiming the marks and names or their products are the property of their respective owners.

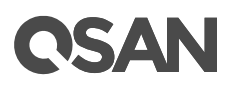

### <span id="page-2-0"></span>**Notices**

The Information contained in this manual has been reviewed for accuracy. It may include typographical errors or technical inaccuracies. Changes are made to the document periodically. These changes will be incorporated in new editions of the publication. QSAN may make improvements or changes in the products. All features, functionality, and product specifications are subject to change without prior notice or obligation. All statements, information, and recommendations in this document do not constitute a warranty of any kind, express or implied.

Any performance data contained herein was determined in a controlled environment. Therefore, the results obtained in other operating environments may vary significantly. Some measurements may have been made on development-level systems and there is no guarantee that these measurements will be the same on generally available systems. Furthermore, some measurements may have been estimated through extrapolation. Actual results may vary. Users of this document should verify the applicable data for their specific environment.

This information contains examples of data and reports used in daily business operations. To illustrate them as completely as possible, the examples include the names of individuals, companies, brands, and products.

All of these names are fictitious and any similarity to the names and addresses used by an actual business enterprise is entirely coincidental.

## **CSAN**

## **Table of Contents**

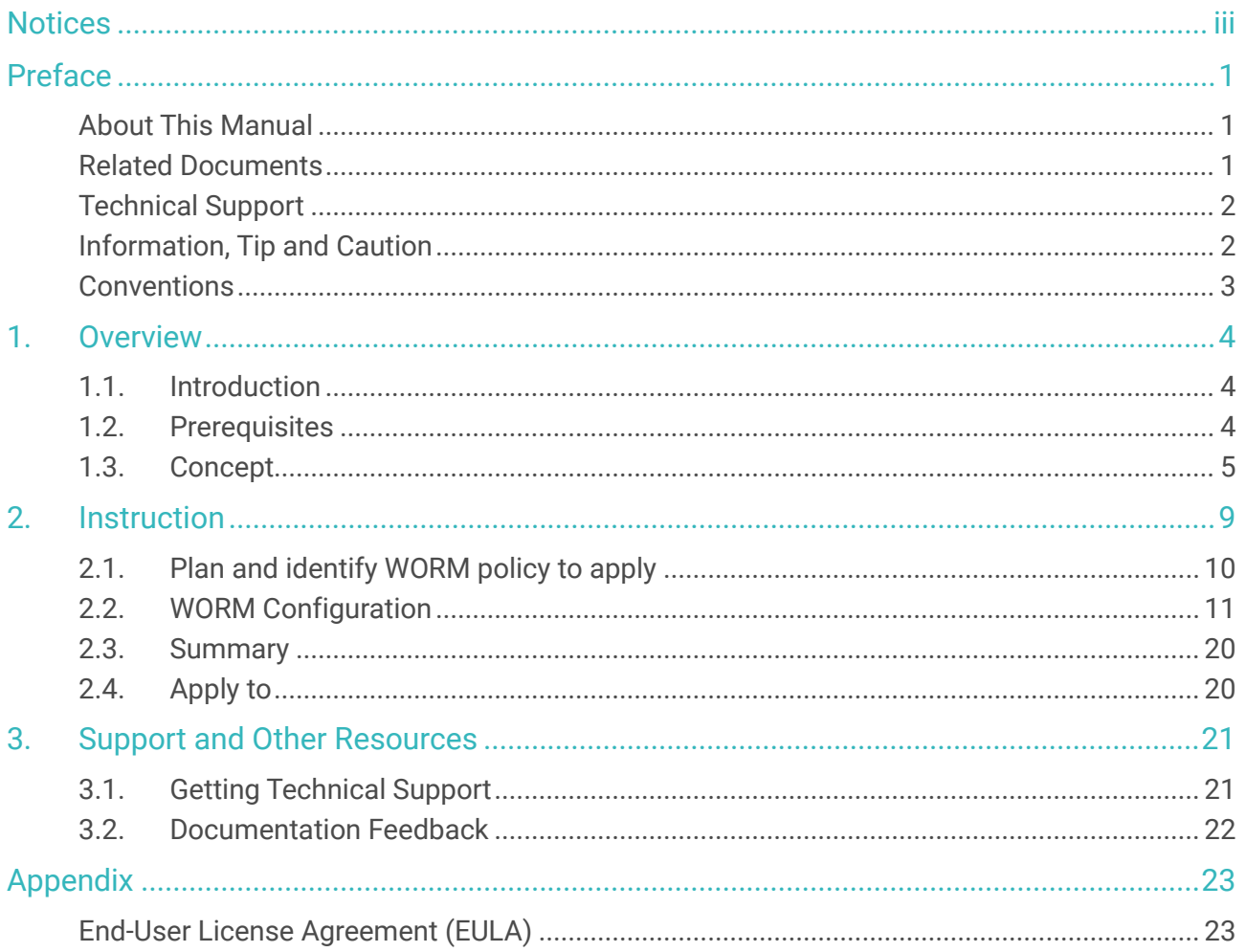

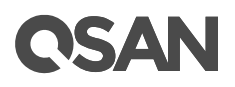

### <span id="page-4-0"></span>Preface

### <span id="page-4-1"></span>About This Manual

This manual provides technical guidance for implementation of WORM feature on QSAN XCubeNAS system, and it is intended for use by system administrators, NAS designers, storage consultants, or anyone who has purchased this product and is familiar with servers and computer networks, network administration, storage system installation and configuration, network attached storage management and relevant protocols.

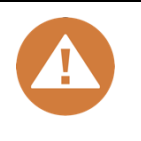

#### **CAUTION:**

Do NOT attempt to service, change, disassemble or upgrade the equipment's components by yourself. Doing so may violate your warranty and expose you to electric shock. Refer all servicing to authorized service personnel. Please always follow the instructions in this owner's manual.

### <span id="page-4-2"></span>Related Documents

There are related documents which can be downloaded from the website.

- \* XCubeNAS QIG (Quick Installation Guide): <https://www.qsan.com/en/download.php>
- Compatibility Matrix: <https://www.qsan.com/en/download.php>
- XCubeNAS QSM 3.0 User Manual: https://www.gsan.com/en/download.php
- XCubeNAS Hardware Manual:<https://www.qsan.com/en/download.php>
- Online FAQ: <https://www.qsan.com/en/faq.php>
- White Papers: <https://www.qsan.com/en/download.php>
- Application Notes:<https://www.qsan.com/en/download.php>

### <span id="page-5-0"></span>Technical Support

Do you have any questions or need help troubleshooting a problem? Please contact QSAN Support, we will reply to you as soon as possible.

- Via the Web: http://www.gsan.com/en/contact\_support.php
- Via Telephone: +886-2-7720-2118 extension 136 (Service hours: 09:30 - 18:00, Monday - Friday, UTC+8)
- Via Skype Chat, Skype ID: qsan.support (Service hours: 09:30 - 02:00, Monday - Friday, UTC+8, Summertime: 09:30 - 01:00)
- Via Email: [support@qsan.com](mailto:msupport@qsan.com)

### <span id="page-5-1"></span>Information, Tip and Caution

This manual uses the following symbols to draw attention to important safety and operational information.

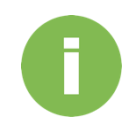

### **INFORMATION:**

INFORMATION provides useful knowledge, definition, or terminology for reference.

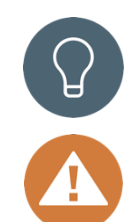

### **TIP:**

TIP provides helpful suggestions for performing tasks more effectively.

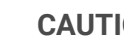

### **CAUTION:**

CAUTION indicates that failure to take a specified action could result in damage to the system.

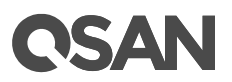

### <span id="page-6-0"></span>**Conventions**

The following table describes the typographic conventions used in this manual.

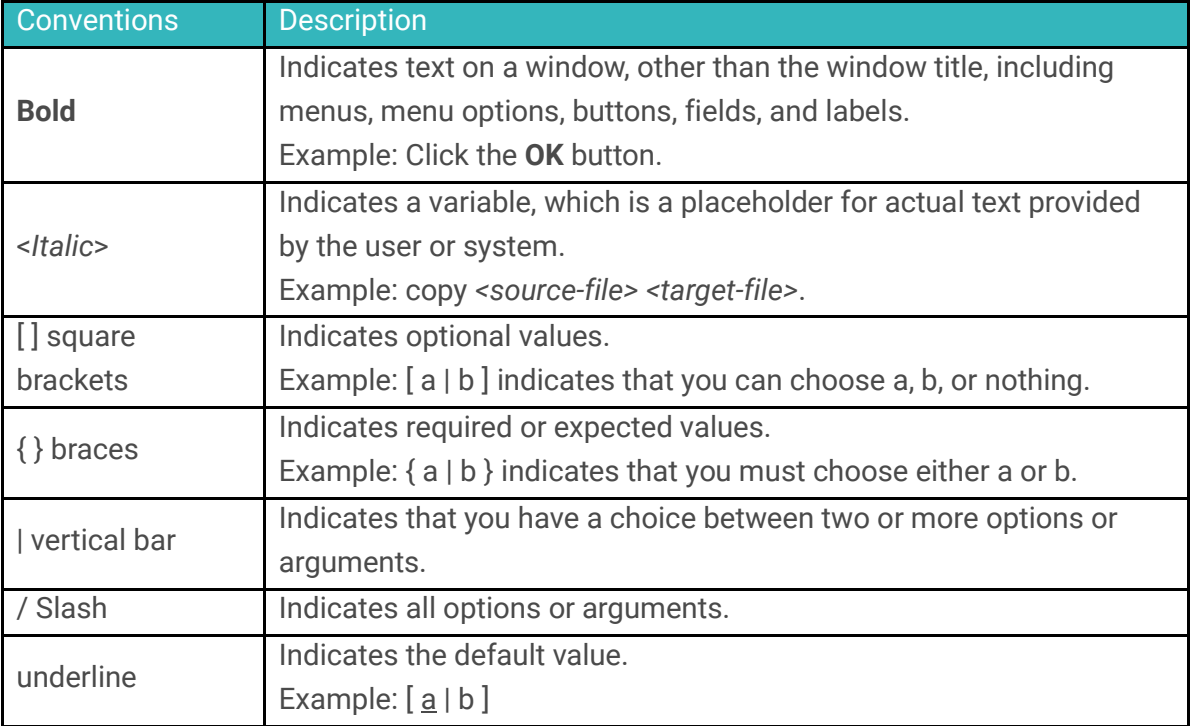

# <span id="page-7-0"></span>1. Overview

This white paper introduces implementation procedures and the concept of **WORM** which includes three types of retention settings that allows the administrator to fit different retention period requirement, and techniques of verifying the effectiveness of WORM settings.

### <span id="page-7-1"></span>1.1. Introduction

**WORM** stands for "**Write Once Read Many**," and it is the unique feature designed by QSAN and comes with XCubeNAS. For occasion or application that requires a higher level of security of file correctness or the behavior of file unchangeable for such as, surveillance video recording, ongoing project documentation, submission, and document editing with multiple editions to preserve for a limited period without changing access permission of related accounts.

### <span id="page-7-2"></span>1.2. Prerequisites

This white paper provides technical guidance for designing and implementing "**Write Once Read Many; WORM**" feature, and it is intended for use by system administrators, NAS designers, storage consultants, or anyone who has purchased this product and is familiar with server and computer network, network administration, storage system installation and configuration, network attached storage management, and relevant protocols.

Before proceeding to instructions of this white paper, it is assumed that you have fully read and understood the detail of QSAN product related document before proceeding to implementation.

- XCubeNAS QIG (Quick Installation Guide): <https://www.qsan.com/en/download.php>
- XCubeNAS Hardware Manual:<https://www.qsan.com/en/download.php>
- XCubeNAS QSM 3.0 User Manual: <https://www.qsan.com/en/download.php>

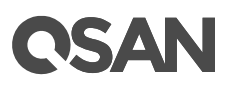

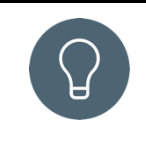

**TIP:**

Please read related manuals and documents if not familiar with these operations.

### <span id="page-8-0"></span>1.3. Concept

**WORM** (Write Once, Read Many) –

When **WORM** is enabled, the folder with WORM is intentionally not rewriteable, data are written remains as read-only (protected from modify/delete) until the end of the specified retention days.

Purpose of WORM is to satisfy the demand for *compliance*, *data archive*, *electronic record protection*, prevent *intentional* and *unintentional deletion of files*, *virus attack*.

WORM is applicable for fields and industries such as *Security, Education*, *Medical*, *Finance*, *Research facility*, *Patents*, *Government Agencies* or *Large Enterprises* that have a high demand for data security.

The three available policies for WORM protection:

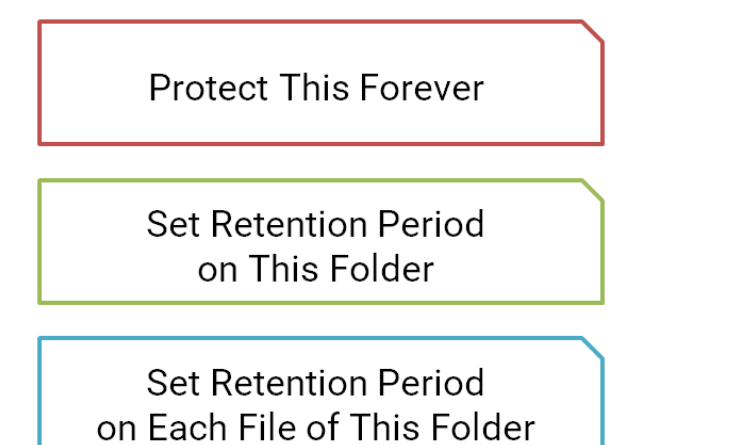

*Figure 1-1 Three Policies of WORM Protection*

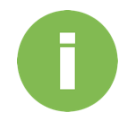

### **INFORMATION:**

**WORM** (Write Once, Read Many) – When **WORM** is enabled, data written in this Shared Folder will remain as read-only (protected from modify/delete) until the end of the specified retention days. If a Shared Folder is enabled with WORM, this Shared Folder cannot be deleted with data still inside.

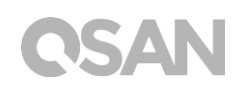

WORM protection policy: **Protect this forever** Retention start date of **Share Folder: Jan/1st**  Retention expiry date of **Share Folder**, **Subfolders** and **Files**: Retention period is ∞ forever Example: **Protect this forever: Retention** Unlimited **days**

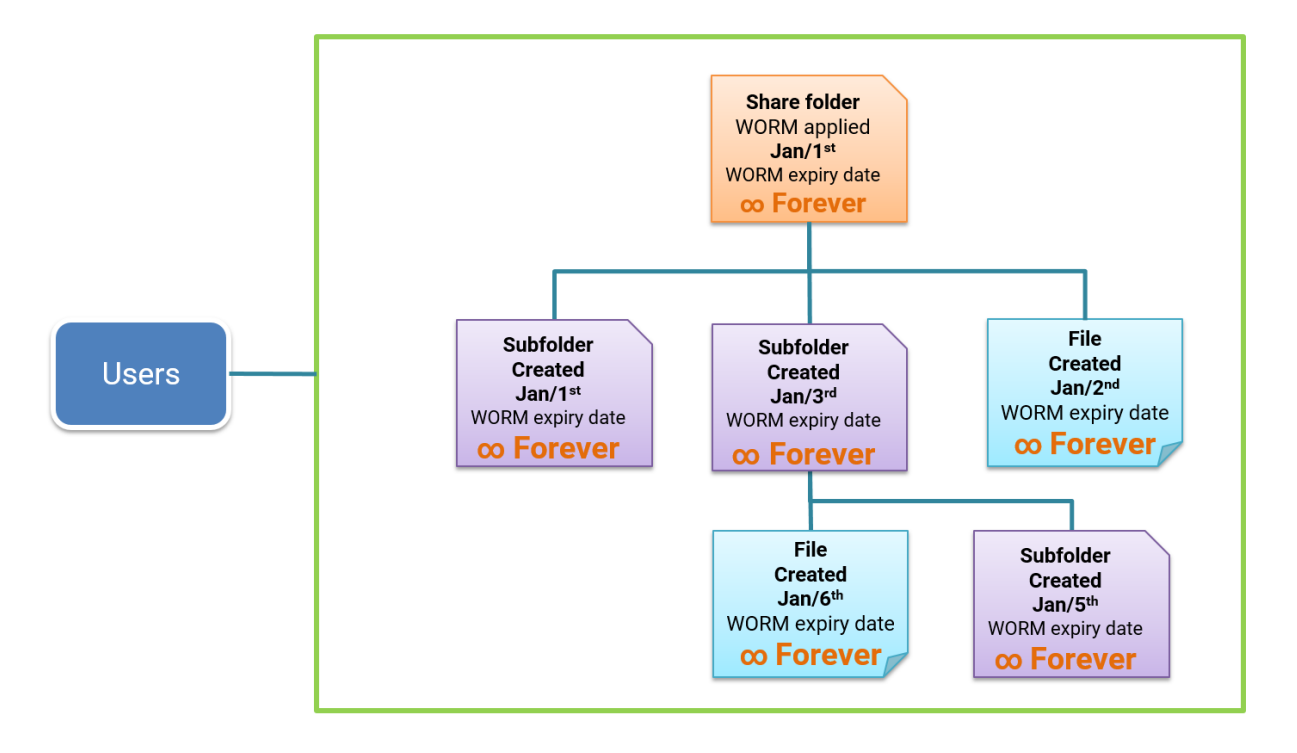

*Figure 1-2 Detail Structure of WORM Policy: Protect This Forever*

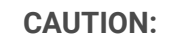

Once the WORM is set to forever, the WORM can't be removed and reset device to default factory settings.

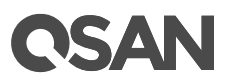

WORM protection policy: **Set retention period on this folder** Retention start date of **Share Folder: Jan/1st** Retention expiry date of **Share Folder**, **Subfolders** and **Files**: Based on WORM expiration date of this Share Folder Example: **Set retention period on this folder : Retention 6 days**

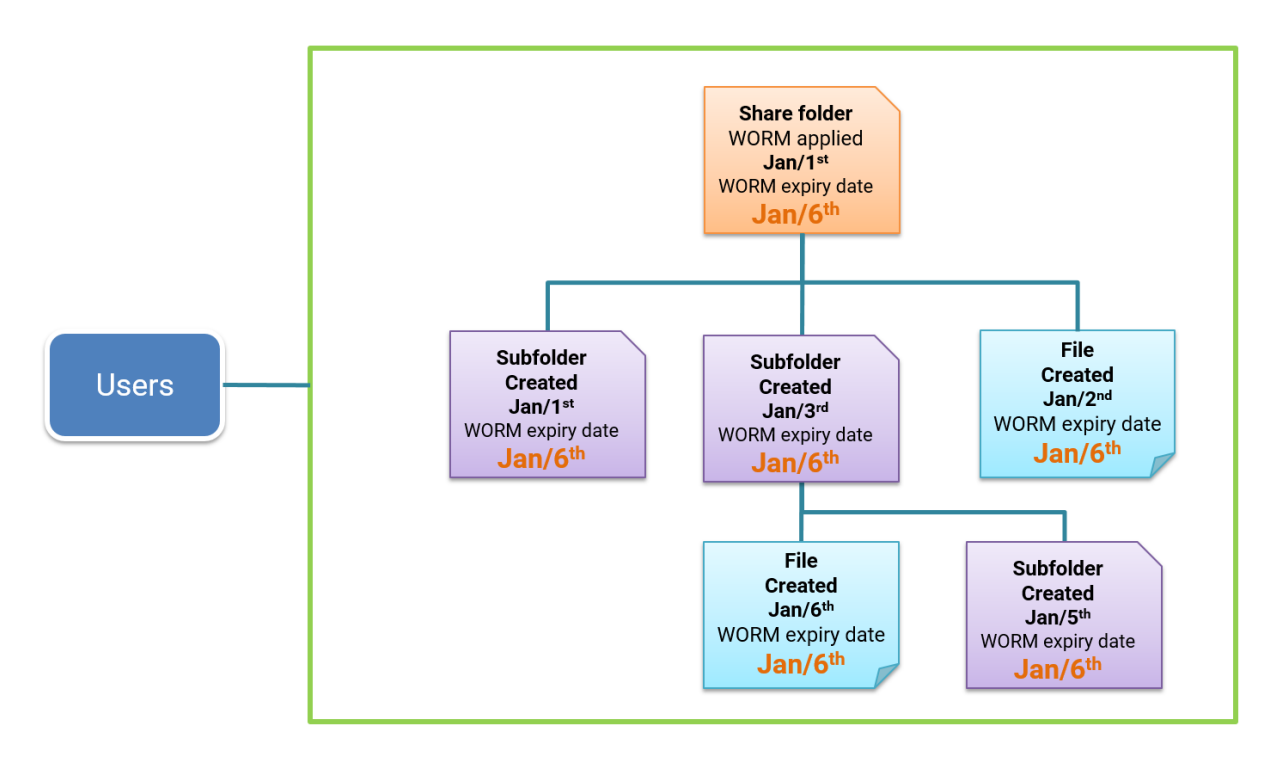

*Figure 1-3 Detail Structure of WORM Policy: Set Retention Period on This Folder*

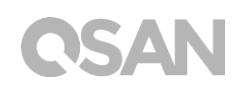

WORM protection policy: **Set retention period on each file of this folder** Retention start date of **Share Folder**: **Jan/1st** Retention expiry date of **Share Folder**, **Subfolders** and **Files**: WORM expiration date is based on Retention period of individual Subfolder and Files Example: **Set retention period on each file of this folder : Retention 7 days**

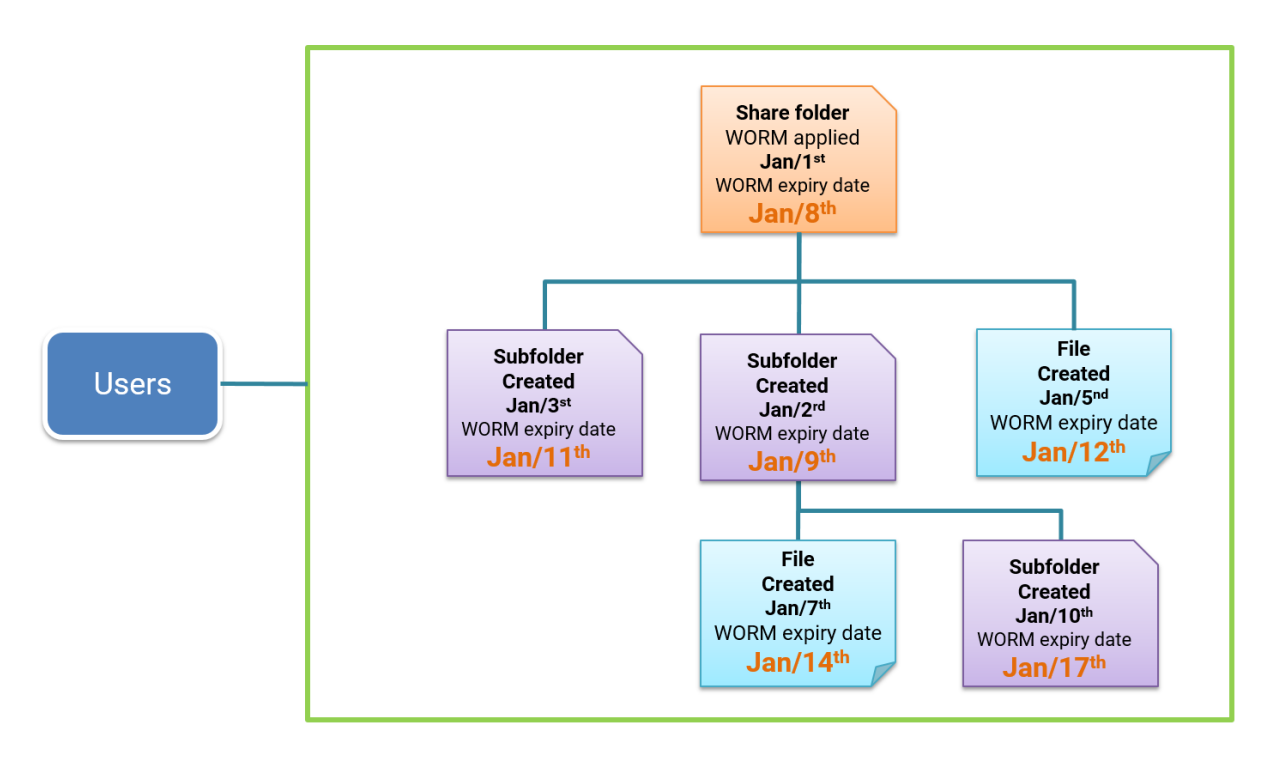

*Figure 1-4 Detail Structure of WORM Policy: Set Retention Period on Each File of This Folder*

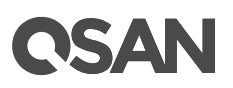

## <span id="page-12-0"></span>2. Instruction

This chapter explains instructions for configuring WORM on QSAN XCubeNAS with different application scenarios with the three WORM policies.

The process of WORM setup can be divided into four phases:

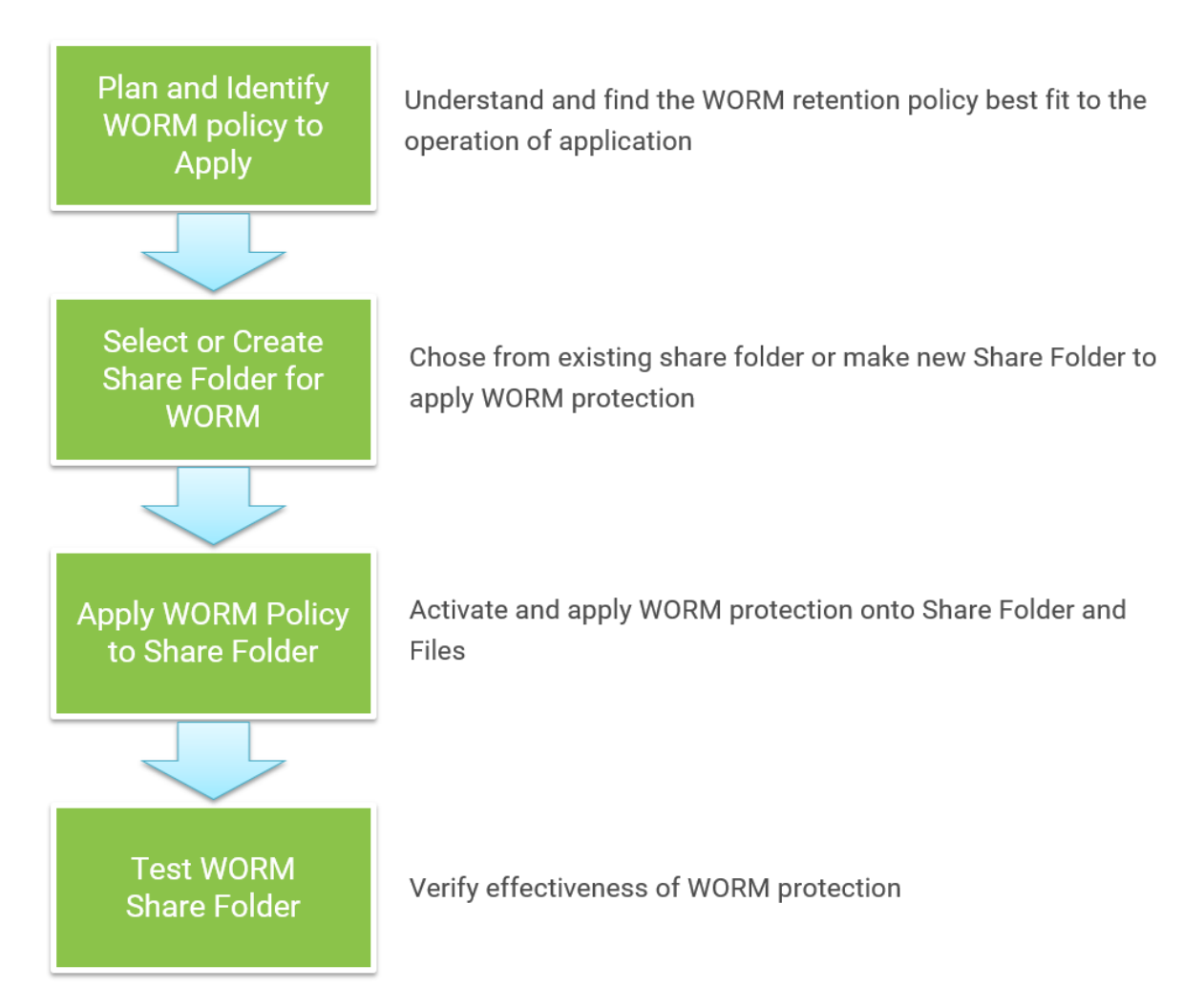

*Figure 2-1 The four phases of WORM setup*

### **INFORMATION:**

Please be aware and fully understand the behavior of each WORM policy before applying WORM on shared folders.

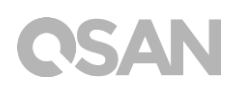

### <span id="page-13-0"></span>2.1. Plan and identify WORM policy to apply

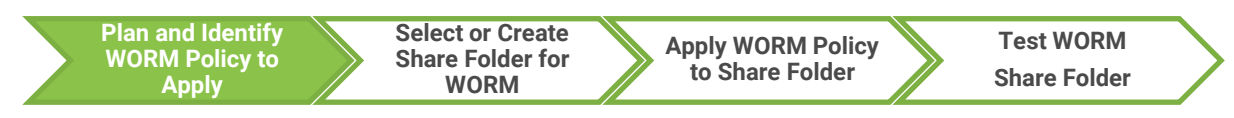

*Figure 2-2 Configuration Process Flow: Plan and Identify WORM Policy to Apply* 

Keep in mind that WORM protection cannot be removed once activated, so planning and designing the WORM policy to apply will be the most important step for the whole process.

Property description of each policy:

#### **Protect This Forever**

*Folders and files do not require any rewrite after being placed into the share folder.*

#### **Set Retention Period on This Folder**

*Files and folders will be kept as read-only for a certain time until share folder is rewritable again.*

### **Set Retention Period on Each File of This Folder**

*Files and folders will be kept as read-only for a certain time until each individual file or folder is rewritable again.*

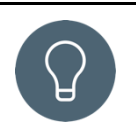

#### **TIP:**

Still not sure what to choose? Composite Design:

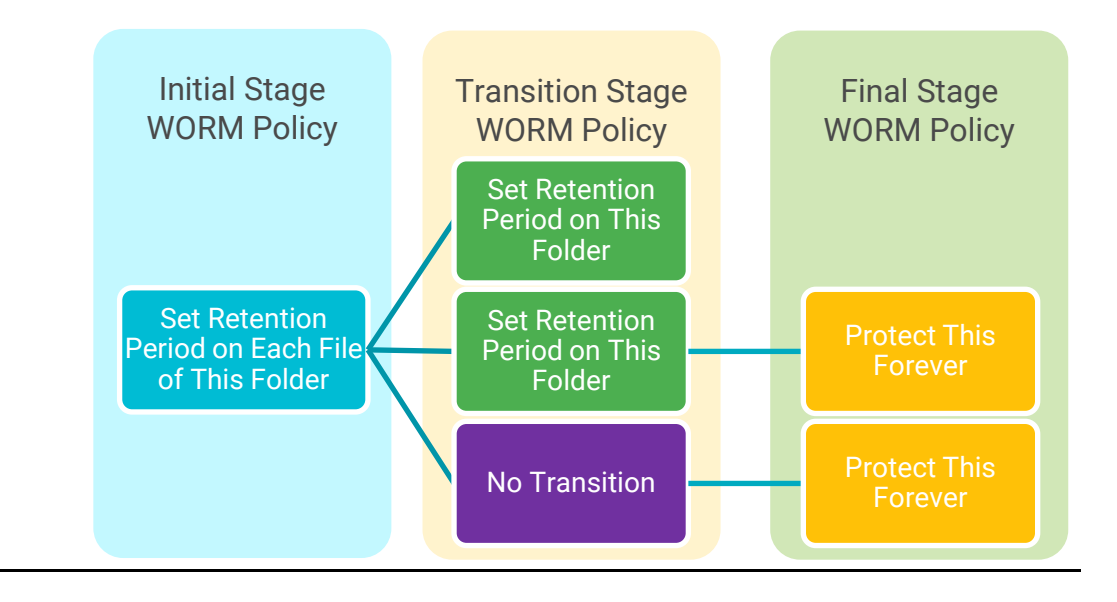

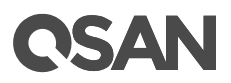

Start with "**WORM on Each File**" to observe initial retention period and have a transition stage to plan and apply WORM protection policy best fit to the application for final stage.

### <span id="page-14-0"></span>2.2. WORM Configuration

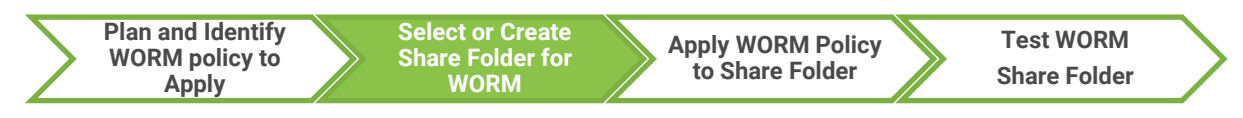

*Figure 2-3 Configuration Process Flow: Select or Create Share Folder for WORM* 

Step 1. Open **Control Panel**

Step 2. Go to **File Sharing** → **Folder** → **Folder list**

Step 3. Select a **Share Folder** → Click on the Gear icon  $\bullet$  → Select WORM from dropdown menu

| $\bullet$ $\bullet$ $\bullet$ $\bullet$ $\bullet$ $\bullet$ $\bullet$<br>$\boldsymbol{\omega}$                  | <b>Control Panel</b>                                                                                                    |                                                                        |                                                                                                    |                        | Q                               |                  | $\odot$                     |                |                                  |
|----------------------------------------------------------------------------------------------------|----------------------------------------------------------------------------------------------------|------------------------------------------------------------------------|----------------------------------------------------------------------------------------------------|------------------------|---------------------------------|------------------|-----------------------------|----------------|----------------------------------|
| System<br>$\mathbf{X}$                                                                                          |                                                                                                    | Folder Map                                                             | <b>Shared Folder</b>                                                                                         | NFS Host               | Windows Network Host            |                  |                             |                |                                  |
| <b>Storage</b>                                                                                                  | Settings<br>Create                                                                                                    |                                                                        |                                                                                                    |                        |                                 |                  |                             |                |                                  |
| <b>File Sharing</b><br>叟<br>User<br><b>鼓</b> Group<br>Domain Security<br>a.<br>Folder<br><b>Network Service</b> | <b>Folder list</b><br>L.<br>Edit<br>Search folder<br>Snapshot<br>Cloud-Backup<br>WORM<br>Company<br>Delete<br><b>WORM</b> | Information<br>Folder name<br>0,96                                     | WORM<br>WORM<br>Test1<br>None<br>Used<br>23<br>Available<br><b>Total size</b>                                | 0 MB<br>90 GB<br>90 GB | e                               | Folders<br>Files | $\mathbb O$<br>$\mathbf{0}$ |                | $\Delta$<br>$\hat{\mathbf{x}}$   |
|                                                                                                    |                                                                                                    | Threshold notification<br>User has<br>×<br>used<br>Permission<br>Owner | $0\%$<br>admin                                                                                               |                        | Information 80%<br>$\checkmark$ |                  | ۰<br><b>Warning</b>         | $\circ$<br>90% |                                  |
|                                                                                                    |                                                                                                    | Owning group                                                           | Administrator_Group<br>O Include parent permission (Windows only)<br>10 Annlu abannon to files and subfolder |                        | $\checkmark$                    |                  |                             |                | $\overline{\mathbf{v}}$<br>Apply |

*Figure 2-4 Configuration Page for WORM Setup*

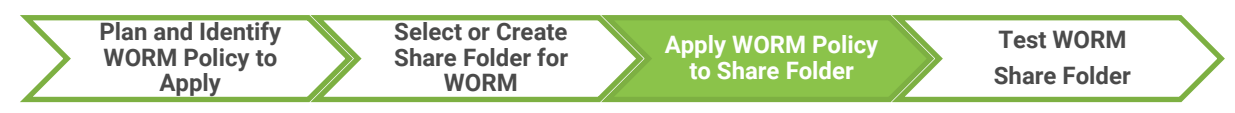

*Figure 2-5 Configuration Process Flow: Apply WORM Policy to Share Folder* 

#### Step 4. Check **Enable WORM protection** box to enable WORM

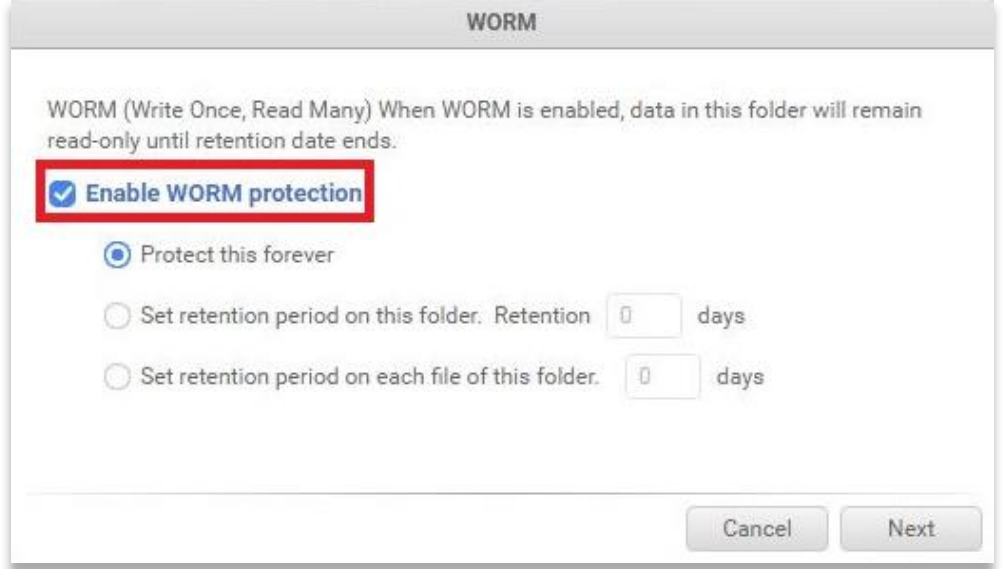

*Figure 2-6 Enable WORM* 

#### Step 5. Select **WORM Policy**

There are three different policies, so please choose the option you would like to proceed:

#### a. For **Protect This Forever** policy:

① Click on the **Protect This Forever** radio button

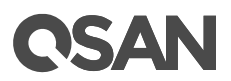

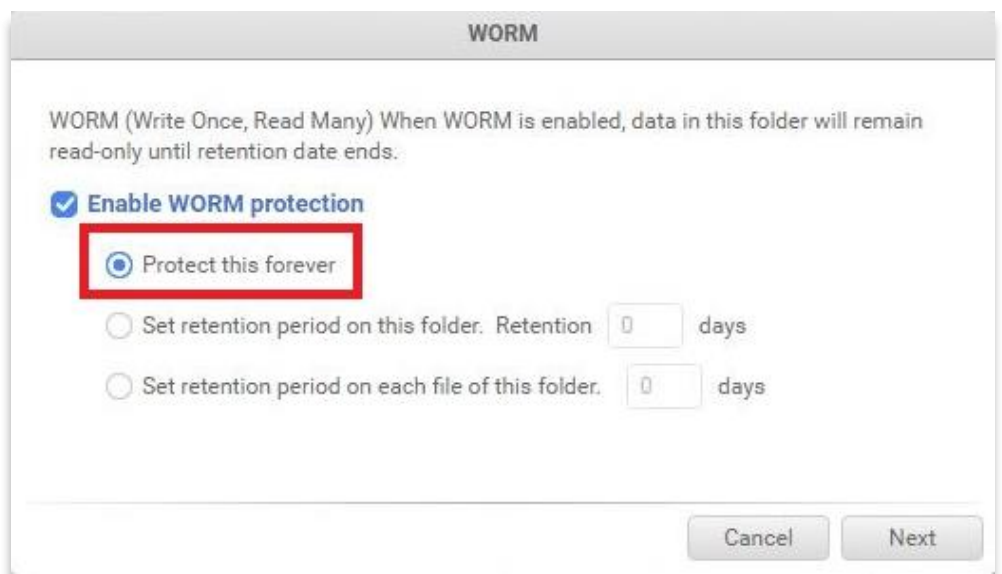

*Figure 2-7 Selecting Policy: Protect This Forever* 

② Click on the **Next** button if all information is correct

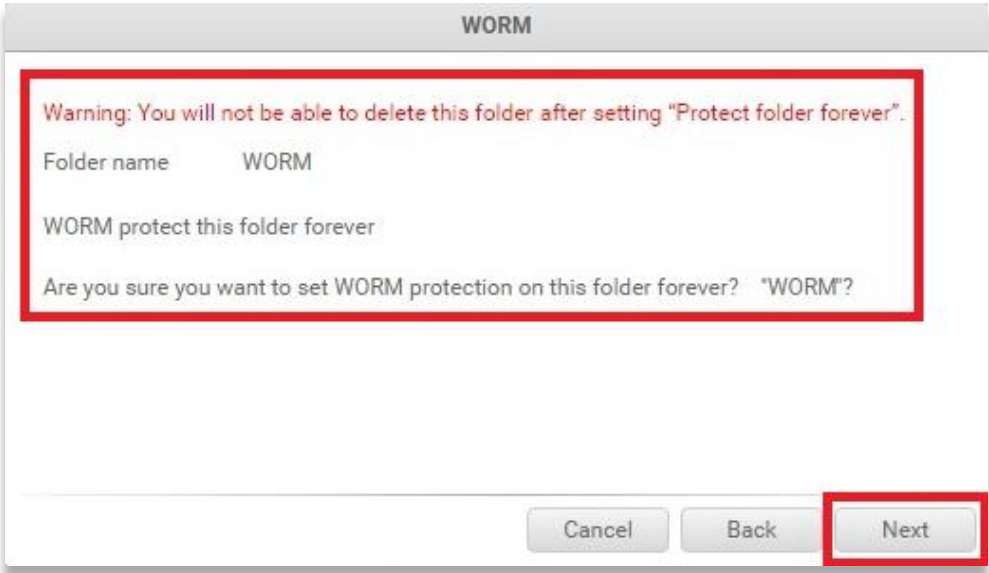

*Figure 2-8 Information: Applying Forever WORM Protection*

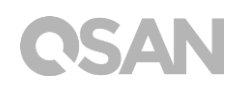

Click on the **Confirm** button to activate *Forever WORM Protection*

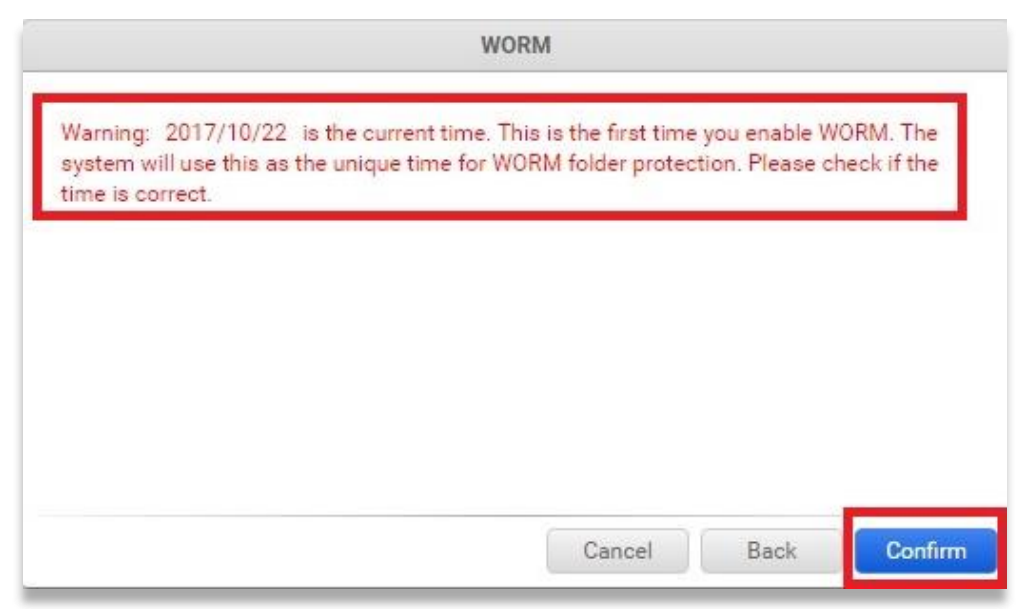

*Figure 2-9 Confirmation: Applying Forever WORM Protection*

#### b. For **Set Retention Period on This Folder** policy:

- Click on the **Set Retention Period on This Folder** radio button
- Enter a number equal to or greater than 1 Day(s)
- Click on the **Next** button

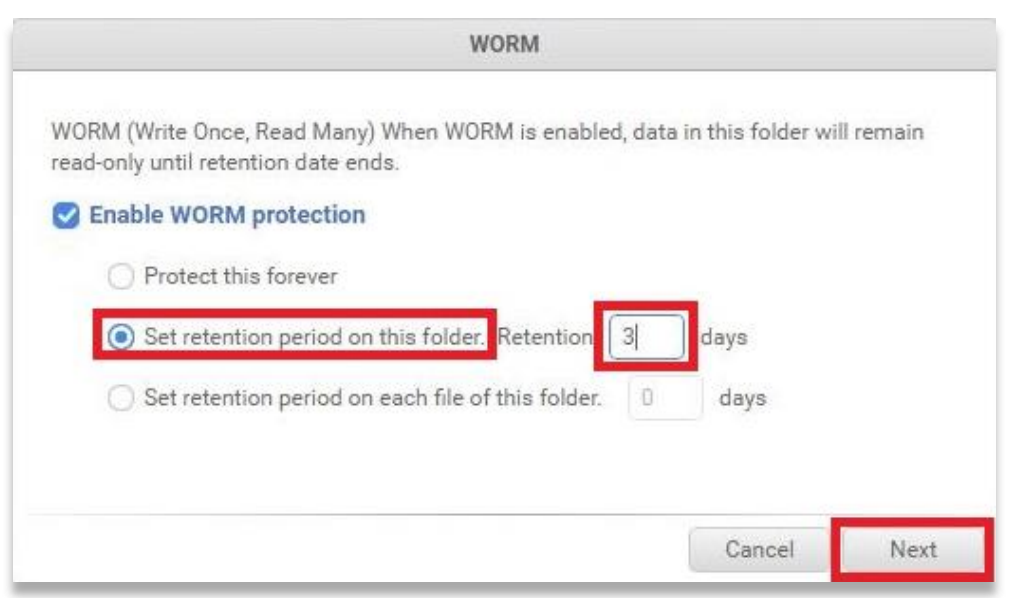

*Figure 2-10 Selecting Policy: Set Retention Period on This Folder*

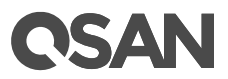

Click on the **Confirm** button if all information is correct

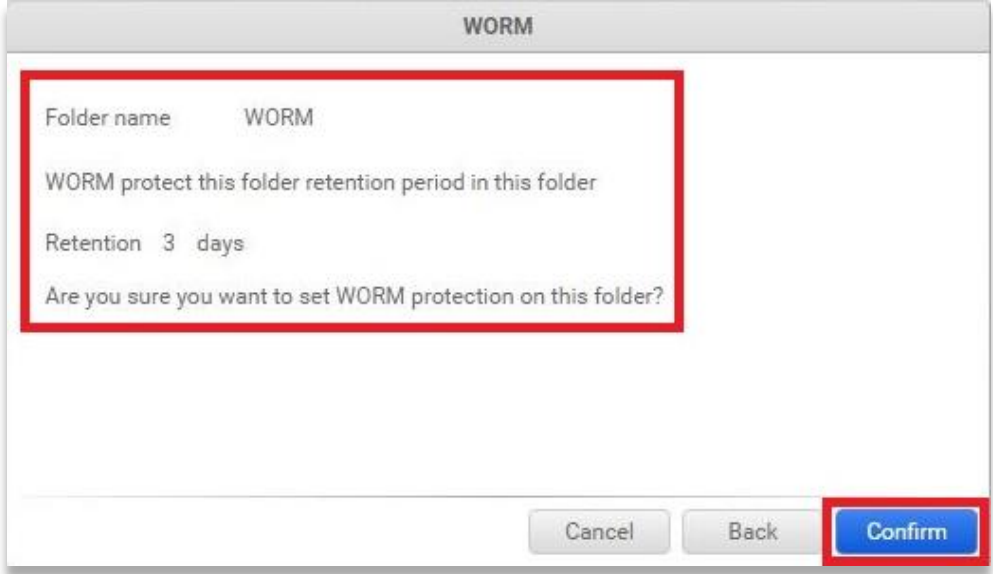

*Figure 2-11 Confirmation: Applying Set Retention Period on This Folder*

### c. For **Set Retention Period on Each File of This Folder** policy:

- Click on the **Set Retention Period on Each File of This** *Folder* radio button
- Enter a number equal to or greater than 1 Day(s)
- Click on the **Next** button

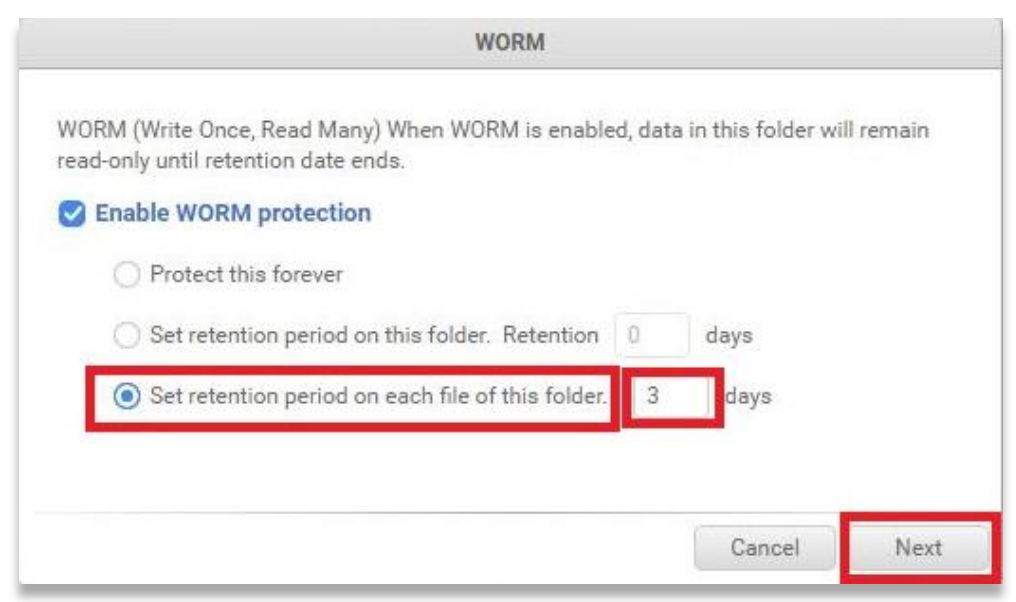

*Figure 2-12 Selecting Policy: Set Retention Period on Each File of This Folder*

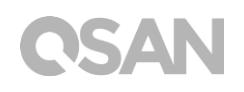

④ **Click** on the **Confirm** button if all information is correct

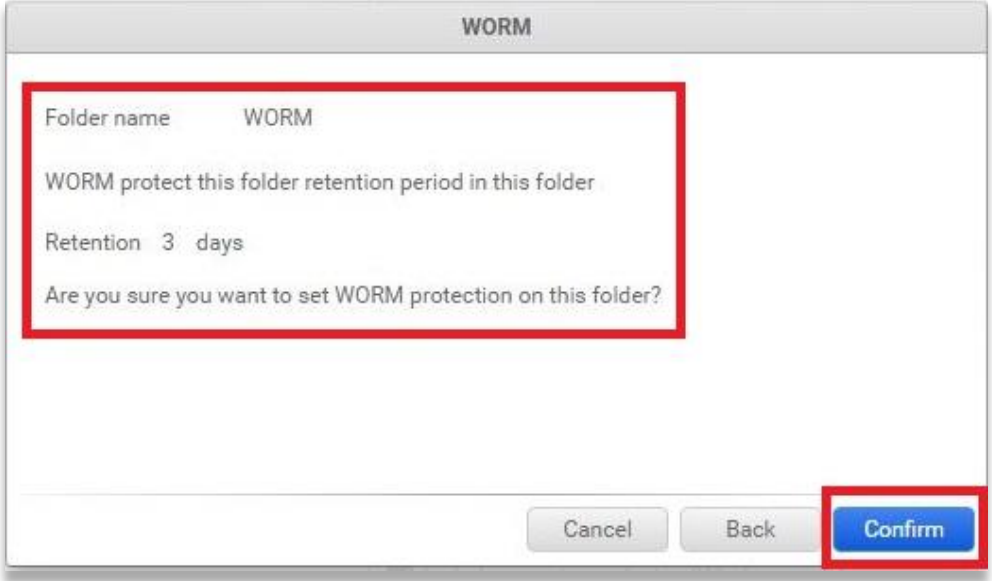

*Figure 2-13 Confirmation: Applying Set Retention Period on Each File of This Folder*

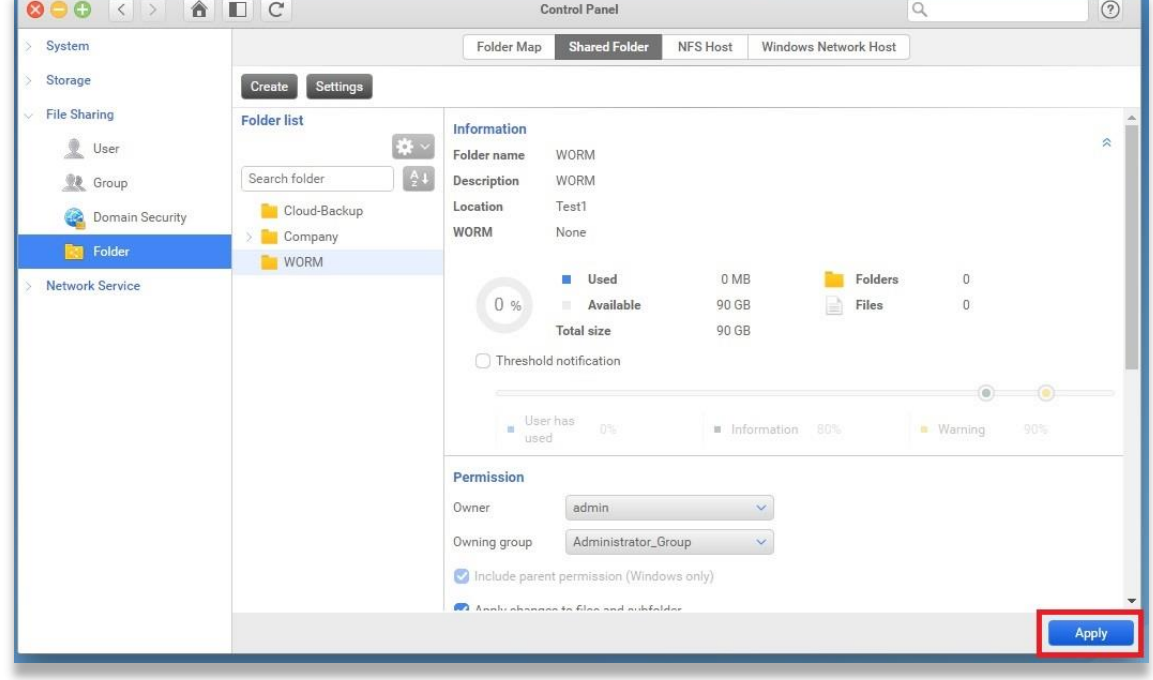

Step 6. Click on the **Apply** button to apply WORM protection onto designated Share Folder

*Figure 2-14 Applying WORM Configuration*

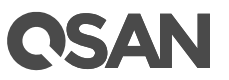

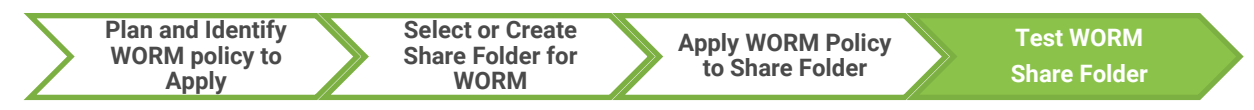

*Figure 2-15 Configuration Process Flow: Test WORM Share Folder* 

### Step 7. **Login** the **Share Folder** with WORM configured

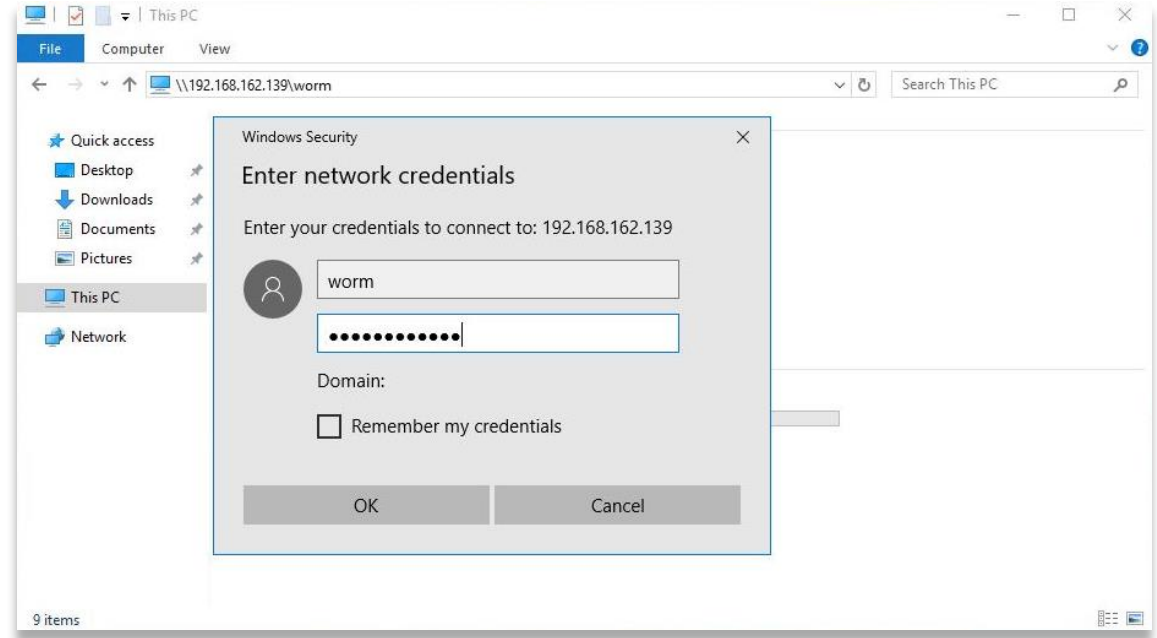

*Figure 2-16 Logging in Share Folder* 

### Step 8. Test existing **Folder** or **File** inside the **Share Folder**

There are two methods to test the existing folder or file inside the share folder, please following the steps below:

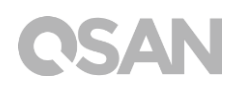

Method A: **Rename** an existing **Folder** or **File;** WORM is activated if Rename fails

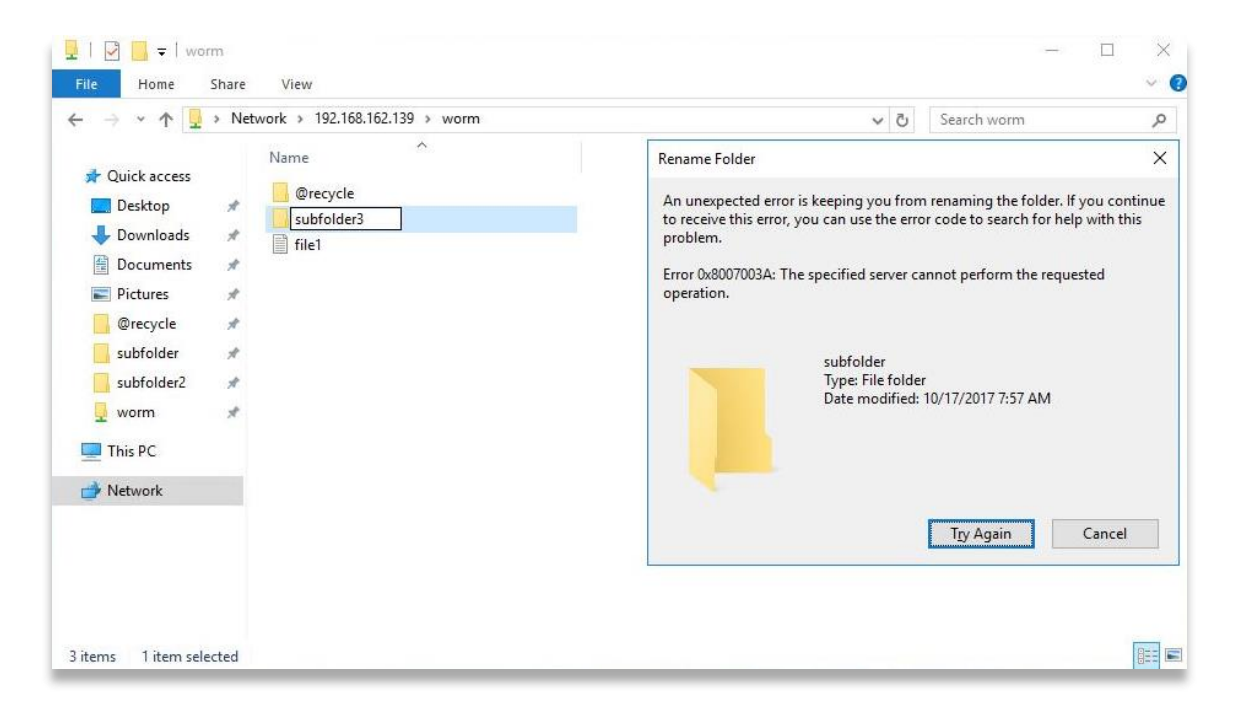

*Figure 2-17 Test A: Rename existing Folder or File*

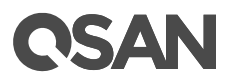

Method B: **Delete** an existing **Folder** or **File;** WORM is activated if deleted Folder or File reappeared after refresh

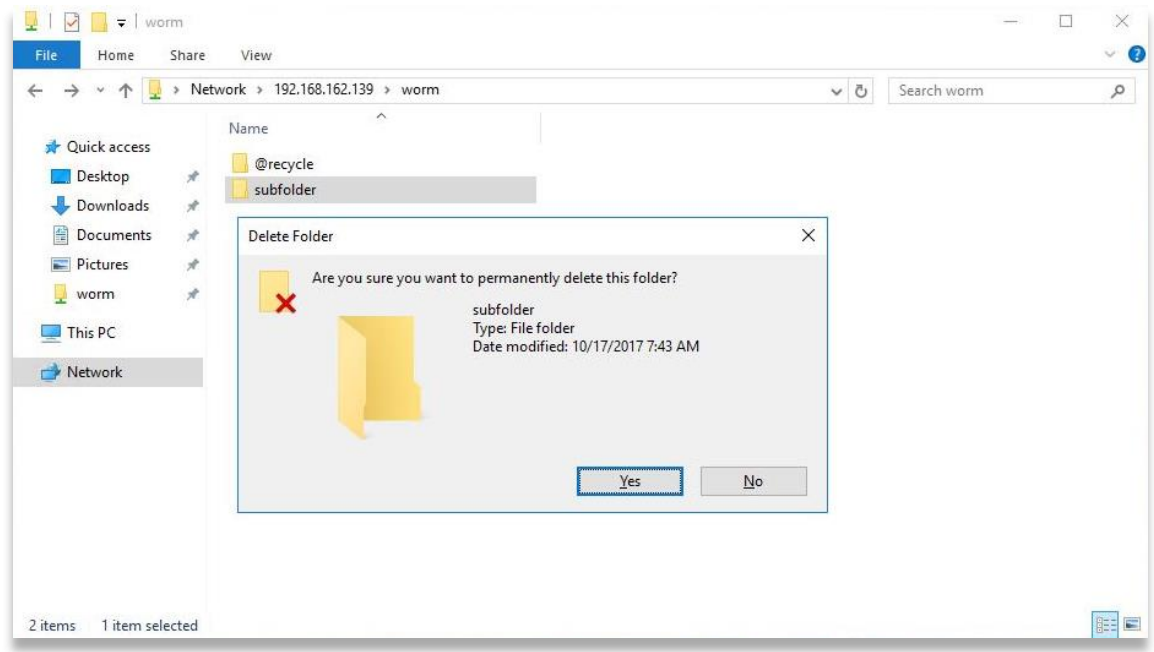

① **Delete** existing **Folder** or **File**

*Figure 2-18 Test B: Delete existing Folder or File*

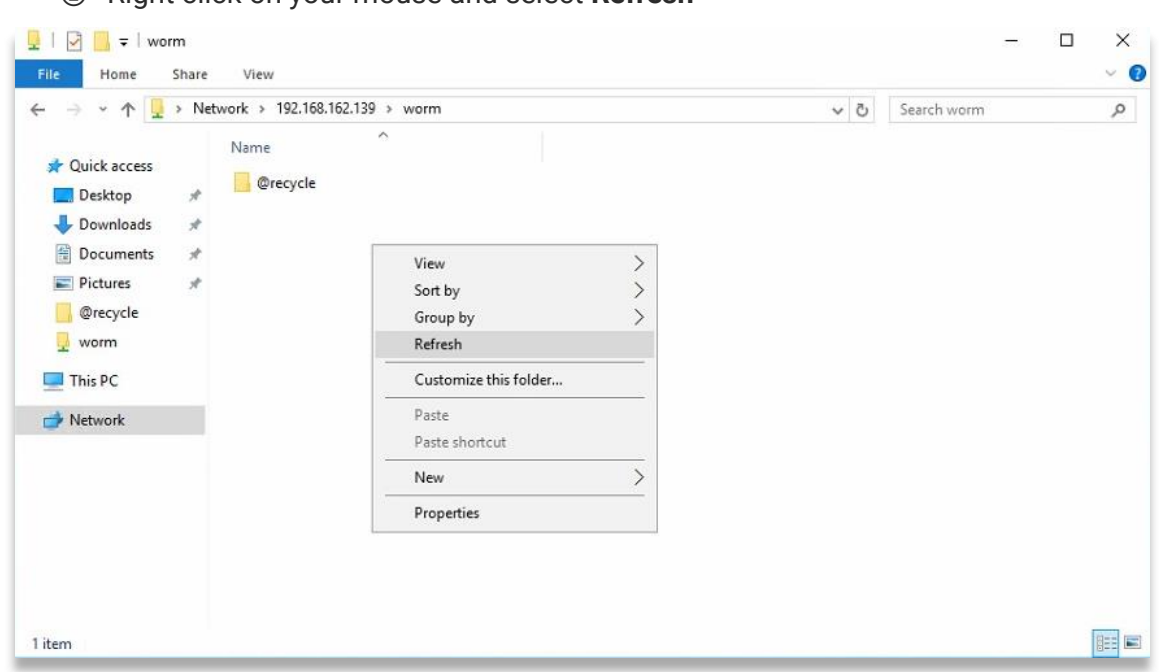

② Right click on your mouse and select **Refresh**

*Figure 2-19 Test A: Refresh Share Folder*

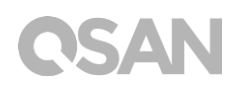

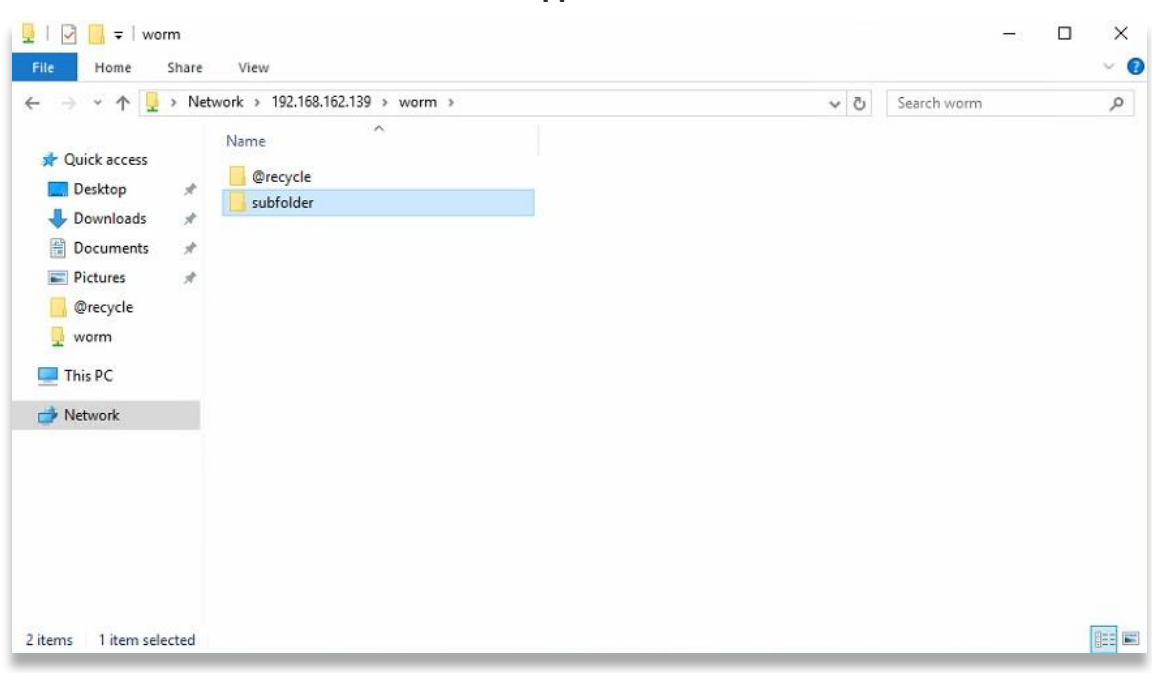

③ Check if deleted **Folder** or **File reappeared** after refresh

*Figure 2-20 Test B: Check Share Folder Deleted File or Folder*

### <span id="page-23-0"></span>2.3. Summary

Application of WORM can vary from application and operation, with QSAN XCubeNAS system WORM can extend integration scope of application and operation into a standard data secured file sharing system.

### <span id="page-23-1"></span>2.4. Apply to

This manual is applicable to XCubeNAS XN3000 / XN5000 / XN8000 series.

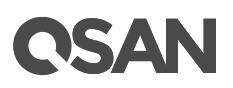

## <span id="page-24-0"></span>3. Support and Other Resources

### <span id="page-24-1"></span>3.1. Getting Technical Support

After installing your device, locate the serial number on the sticker located on the side of the chassis and register your product at partner.gsan.com/ (End-User Registration). We recommend registering your product in QSAN partner website for firmware updates, document download, and latest news in eDM. To contact QSAN Support, please use the following information.

- 1. Via the Web: [http://www.qsan.com/en/contact\\_support.php](http://www.qsan.com/en/contact_support.php)
- 2. Via Telephone: +886-2-7720-2118 extension 136 (Service hours: 09:30 - 18:00, Monday - Friday, UTC+8)
- 3. Via Skype Chat, Skype ID: qsan.support (Service hours: 09:30 - 02:00, Monday - Friday, UTC+8, Summertime: 09:30 - 01:00)
- 4. Via Email: [support@qsan.com](mailto:msupport@qsan.com)

#### **Information to collect**

- 1. Product name, model or version, and serial number
- 2. Firmware version
- 3. Error messages or screenshot images
- 4. Product-specific reports and logs
- 5. Add-on products or components installed
- 6. Third-party products or components installed

#### **Information for Technical Support**

The following system information is necessary for technical support, please refer to following for what and where to get the information of your XCubeNAS XN8012R model.

If the technical support requests you to download the service log, please navigate to the QSM UI → Control Panel → System→ Maintenance → Import/Export → Export system **diagnosis report**, and then click the **Export** button.

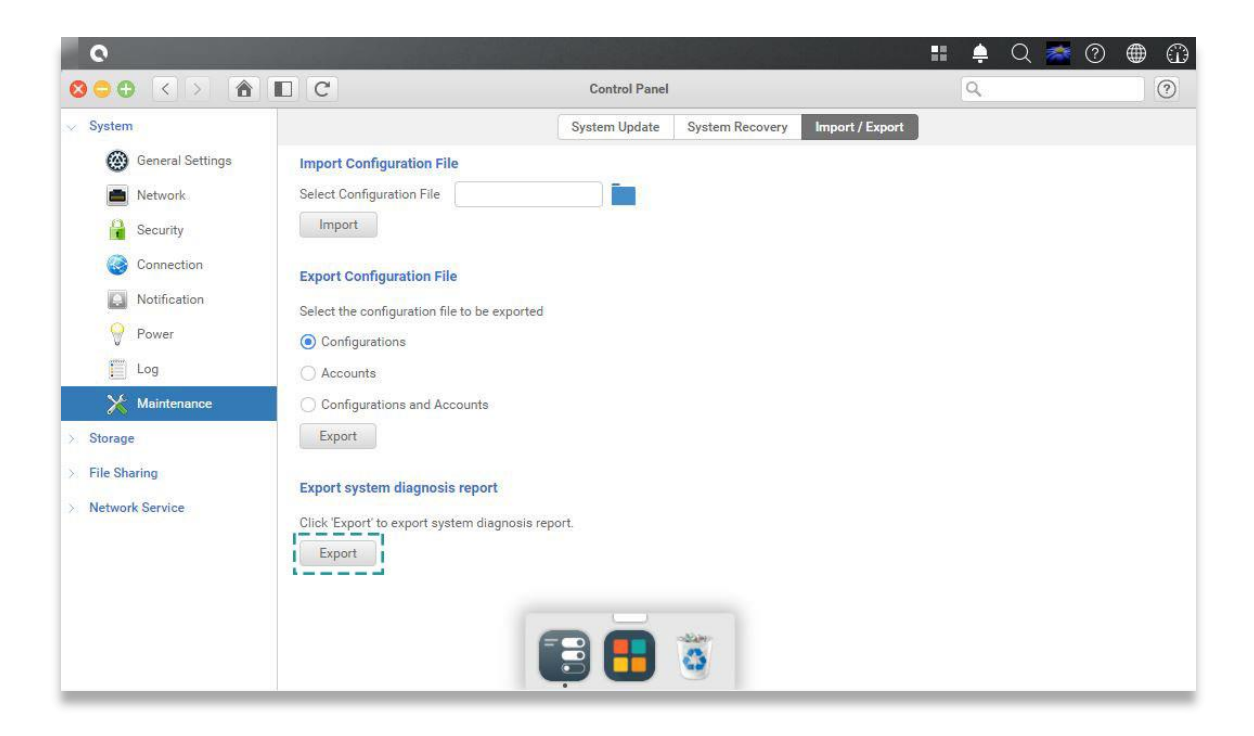

### <span id="page-25-0"></span>3.2. Documentation Feedback

QSAN is committed to providing documentation that meets and exceeds your expectations. To help us improve the documentation, email any errors, suggestions, or comments to [docsfeedback@qsan.com.](mailto:mdocsfeedback@qsan.com)

When submitting your feedback, including the document title, part number, revision, and publication date located on the front cover of the document.

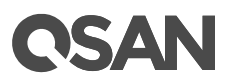

### <span id="page-26-0"></span>Appendix

### <span id="page-26-1"></span>End-User License Agreement (EULA)

Please read this document carefully before you use our product or open the package containing our product.

YOU AGREE TO ACCEPT TERMS OF THIS EULA BY USING OUR PRODUCT, OPENING THE PACKAGE CONTAINING OUR PRODUCT OR INSTALLING THE SOFTWARE INTO OUR PRODUCT. IF YOU DO NOT AGREE TO TERMS OF THIS EULA, YOU MAY RETURN THE PRODUCT TO THE RESELLER WHERE YOU PURCHASED IT FOR A REFUND IN ACCORDANCE WITH THE RESELLER'S APPLICABLE RETURN POLICY.

### **General**

QSAN Technology, Inc. ("QSAN") is willing to grant you ("User") a license of software, firmware and/or other product sold, manufactured or offered by QSAN ("the Product") pursuant to this EULA.

### **License Grant**

QSAN grants to User a personal, non-exclusive, non-transferable, non-distributable, nonassignable, non-sub-licensable license to install and use the Product pursuant to the terms of this EULA. Any right beyond this EULA will not be granted.

### **Intellectual Property Right**

Intellectual property rights relative to the Product are the property of QSAN or its licensor(s). The user will not acquire any intellectual property by this EULA.

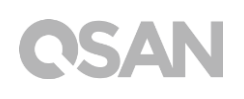

### **License Limitations**

User may not, and may not authorize or permit any third party to (a) use the Product for any purpose other than in connection with the Product or in a manner inconsistent with the design or documentations of the Product; (b) license, distribute, lease, rent, lend, transfer, assign or otherwise dispose of the Product or use the Product in any commercial hosted or service bureau environment; (c) reverse engineer, decompile, disassemble or attempt to discover the source code for or any trade secrets related to the Product, except and only to the extent that such activity is expressly permitted by applicable law notwithstanding this limitation; (d) adapt, modify, alter, translate or create any derivative works of the Licensed Software; (e) remove, alter or obscure any copyright notice or other proprietary rights notice on the Product; or (f) circumvent or attempt to circumvent any methods employed by QSAN to control access to the components, features or functions of the Product.

### **Disclaimer**

QSAN DISCLAIMS ALL WARRANTIES OF PRODUCT, INCLUDING BUT NOT LIMITED TO ANY MERCHANTABILITY, FITNESS FOR A PARTICULAR PURPOSE, WORKMANLIKE EFFORT, TITLE, AND NON-INFRINGEMENT. ALL PRODUCTS ARE PROVIDE "AS IS" WITHOUT WARRANTY OF ANY KIND. QSAN MAKES NO WARRANTY THAT THE PRODUCT WILL BE FREE OF BUGS, ERRORS, VIRUSES OR OTHER DEFECTS.

IN NO EVENT WILL QSAN BE LIABLE FOR THE COST OF COVER OR FOR ANY DIRECT, INDIRECT, SPECIAL, PUNITIVE, INCIDENTAL, CONSEQUENTIAL OR SIMILAR DAMAGES OR LIABILITIES WHATSOEVER (INCLUDING, BUT NOT LIMITED TO LOSS OF DATA, INFORMATION, REVENUE, PROFIT OR BUSINESS) ARISING OUT OF OR RELATING TO THE USE OR INABILITY TO USE THE PRODUCT OR OTHERWISE UNDER OR IN CONNECTION WITH THIS EULA OR THE PRODUCT, WHETHER BASED ON CONTRACT, TORT (INCLUDING NEGLIGENCE), STRICT LIABILITY OR OTHER THEORY EVEN IF QSAN HAS BEEN ADVISED OF THE POSSIBILITY OF SUCH DAMAGES.

### **Limitation of Liability**

IN ANY CASE, QSAN'S LIABILITY ARISING OUT OF OR IN CONNECTION WITH THIS EULA OR THE PRODUCT WILL BE LIMITED TO THE TOTAL AMOUNT ACTUALLY AND ORIGINALLY PAID BY CUSTOMER FOR THE PRODUCT. The foregoing Disclaimer and Limitation of Liability will apply to the maximum extent permitted by applicable law. Some jurisdictions do not allow the exclusion or limitation of incidental or consequential damages, so the exclusions and limitations set forth above may not apply.

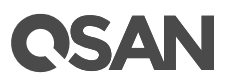

### **Termination**

If User breaches any of its obligations under this EULA, QSAN may terminate this EULA and take remedies available to QSAN immediately.

#### **Miscellaneous**

- QSAN reserves the right to modify this EULA.
- QSAN reserves the right to renew the software or firmware anytime.
- QSAN may assign its rights and obligations under this EULA to any third party without condition.
- This EULA will be binding upon and will inure to User's successors and permitted assigns.
- This EULA shall be governed by and constructed according to the laws of R.O.C. Any disputes arising from or in connection with this EULA, User agree to submit to the jurisdiction of Taiwan Shilin district court as first instance trial.